## **Как работать с порталом Федерального центра информационных образовательных ресурсов (ФЦИОР)**

Портал федерального центра информационно-образовательных ресурсов (ФЦИОР) содержит ресурсы, разработанные специально для поддержки освоения учебных предметов школьниками, и другими категориями учащимися как в ходе учебного процесса, так и самостоятельно для расширения кругозора и углубления знаний.

Портал обеспечивает каталогизацию электронных образовательных ресурсов и предоставление свободного доступа к ним учеников и учителей. Ресурсы портала представляют собой законченные электронные учебные модули трёх типов: информационные, практические и контрольные.

**Информационные модули** содержат дополнительную (углублённое изучение) или конкретизирующую (детализированное представление) информацию по конкретным темам изучения учебных предметов. В каталогах портала они обозначены буквой **И**.

**Практические модули**, кроме информационного компонента, содержат вопросы и задания, связанные с практическим применением получаемых знаний. В каталогах портала они обозначены буквой **П**.

**Контрольные модули** представляют собой наборы тестовых заданий, которые можно использовать для самопроверки усвоения темы. В каталогах портала они обозначены буквой **К**.

Каждый учебный модуль автономен и представляет собой законченный интерактивный мультимедиа продукт, нацеленный на решение определённой учебной задачи.

Для воспроизведения учебного модуля на компьютере требуется предварительно установить специальный программный продукт – **ОМС-плеер**.

Портал предлагает 2 варианта ОМС-плеера – для Windows и Linux . Для установки плеера на компьютер нужно скачать и запустить соответствующий установочный файл непосредственно с главной страницы портала ([http://fcior.edu.ru\)](http://fcior.edu.ru/).

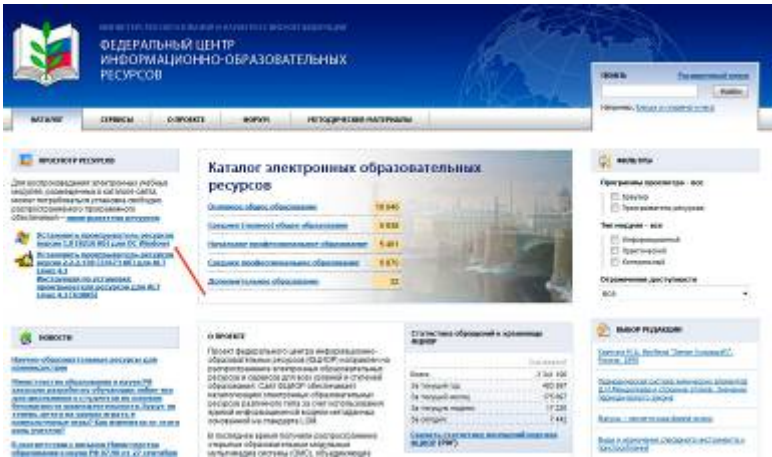

В ходе установки плеера компьютер будет проверен на соответствие его программного обеспечения требованиям ресурсов портала и недостающие компоненты будут

установлены автоматически из Интернета. Также будет создана папка для последующего размещения в ней учебных модулей (локальное хранилище).

Подготовив, таким образом, компьютер можно начинать знакомиться с рекомендованными ресурсами. Наиболее быстро можно найти нужный модуль, используя строку поиска по порталу.

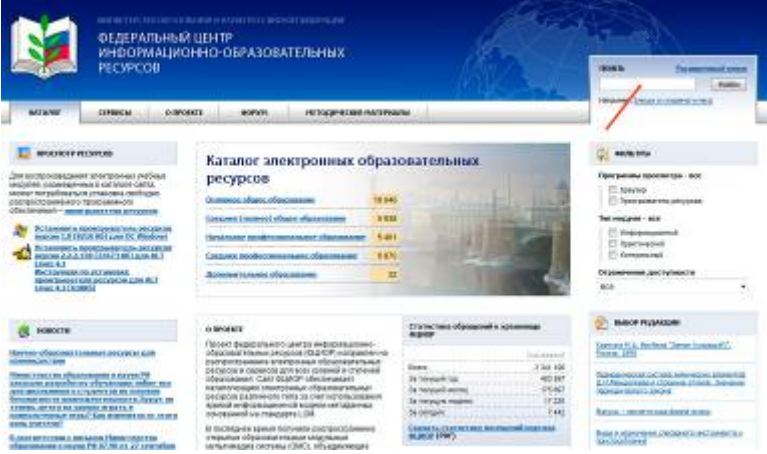

Наберите в строке поиска с помощью клавиатуры полное название модуля, например: «*Понятие о классификации растений. Развитие растительного мира»*, и нажмите кнопку «Найти», как показано на рисунке.

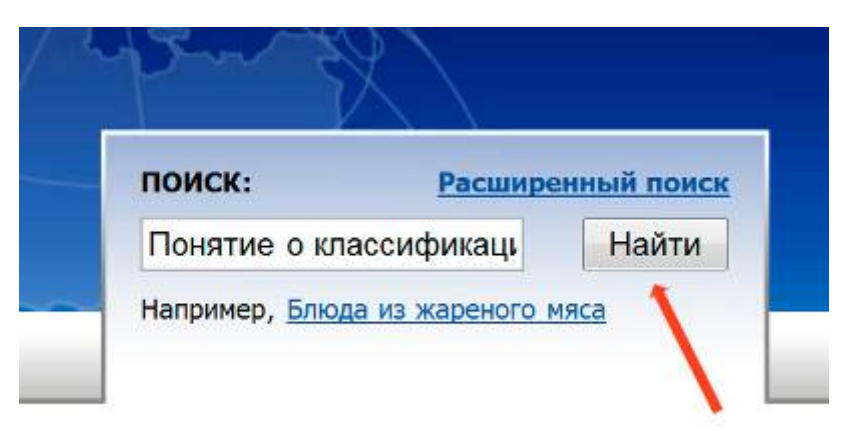

В качестве ответа на запрос будет сформирован список наиболее отвечающих запросу модулей

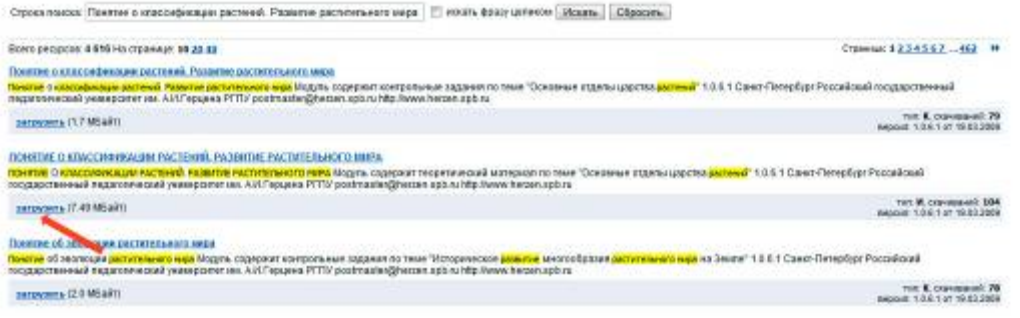

В нашем примере рекомендуемый информационный модуль – второй в списке и помечен буквой **И**. Для того, чтобы им воспользоваться, нажмите ссылку «загрузить», как показано на рисунке.

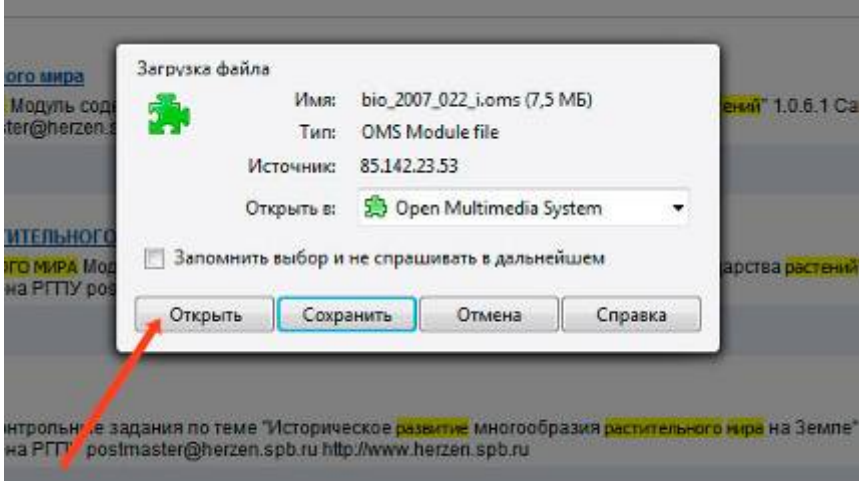

В появившемся после этого запросе нажмите кнопку «Открыть». Через некоторое время, необходимое для скачивания модуля, перед его открытием появится сообщение ОМСплеера

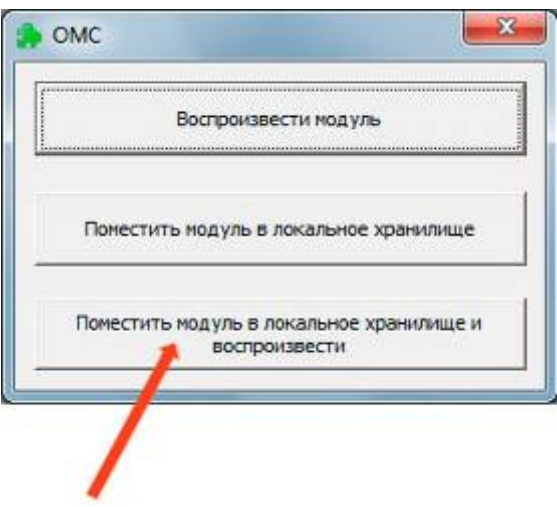

Для того чтобы модуль не только открылся, но и сохранился в локальном хранилище компьютера нажмите третью кнопку. Дождитесь открытия модуля и далее следуйте его интерфейсу.

При повторном обращении к уже открывавшемуся модулю, подключение к Интернету не требуется. Модули будут открываться из локального хранилища на вашем компьютере. Например, в Windows 7, для этого необходимо с помощью кнопки «Пуск» войти в меню «Все программы», открыть группу «RNMC», далее «OMS» и запустить ОМС-плеер как показано на рисунке.

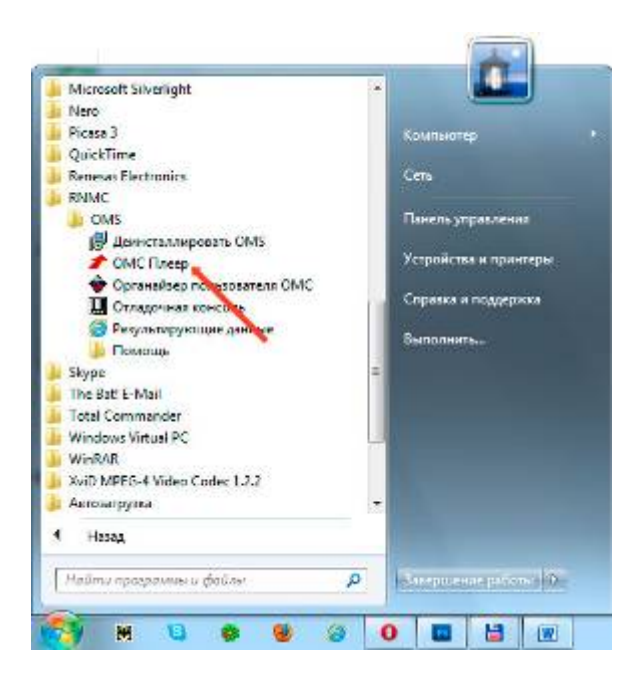

При запуске ОМС-плеер предложит открыть пункт меню «Модули», нужно ответить «Да», после чего загрузятся заголовки всех модулей, помещённых в локальное хранилище.

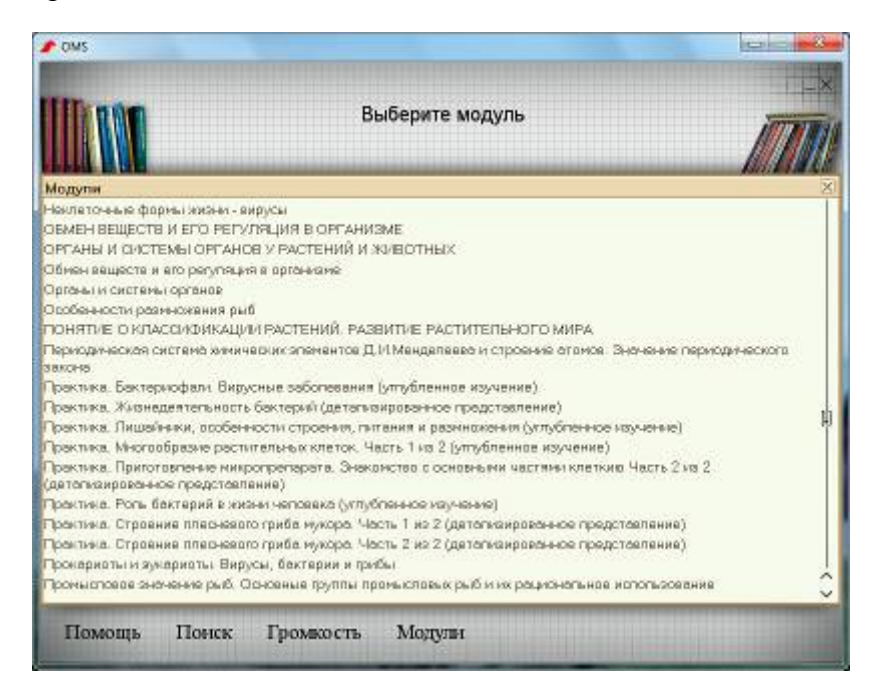

Выберите нужный, запустите его двойным щелчком мыши и работайте. Успехов!